## **Como descompactar um arquivo Zip**

(Para usuários de Windows 10 / 8.1)

1. Clique com o botão direito do mouse sobre o ícone do arquivo zip e clique **Abrir** (Open**)** para abrir o arquivo na janela Explorador de Arquivos.

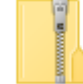

2. Selecione a aba **Extrair** (Extract**)** da janela de **Ferramentas de Pasta Compactada** (Compressed Folder Tools**)**, então clique em Extrair tudo (**Extract all).**

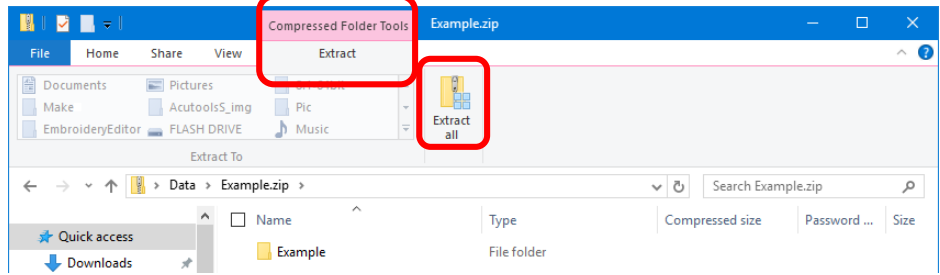

3. Selecione o local no computador onde deseja que a pasta ou arquivos sejam gravados, por exemplo, na Área de Trabalho.

Selecione **Mostrar arquivos extraídos quando concluído** (Show extracted files when complete). Clique no botão **Extrair** (Extract). Os arquivos transferidos serão mostrados numa janela.

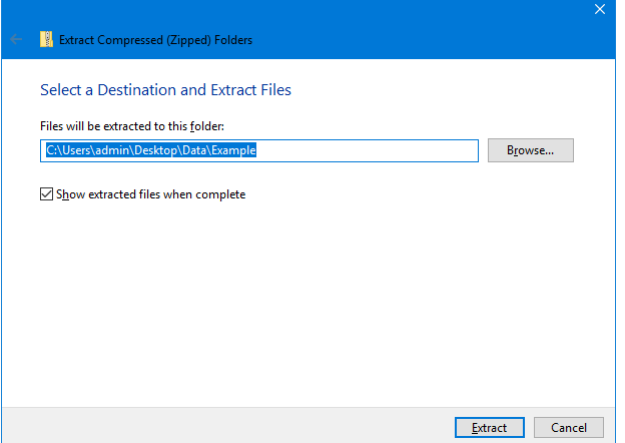

(Para usuários de Windows 7)

1. Clique com o botão direito do mouse sobre o ícone do arquivo zip e clique **Abrir** (Open) para abrir o arquivo na janela Explorador de Arquivos.

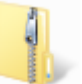

2. Na janela que se abrir, clique no botão **Extrair todos os arquivo** (Extract all files) ou Extrair tudo.

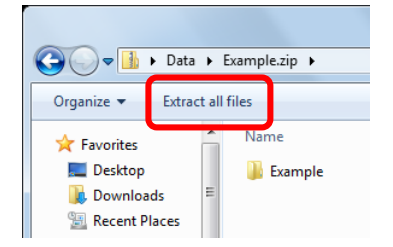

3. Selecione o local no computador onde deseja que a pasta ou arquivos sejam gravados, por exemplo, na Área de Trabalho.

Selecione **Mostrar arquivos extraídos quando concluído** (Show extracted files when complete). Clique no botão **Extrair** (Extract). Os arquivos transferidos serão mostrados numa janela.

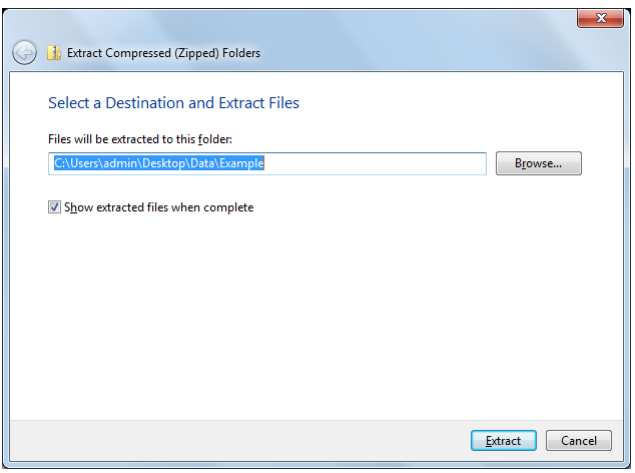